# **How to Use 211 CNY Search**

*Search for housing, health care, mental health, addiction, employment and many more services.*

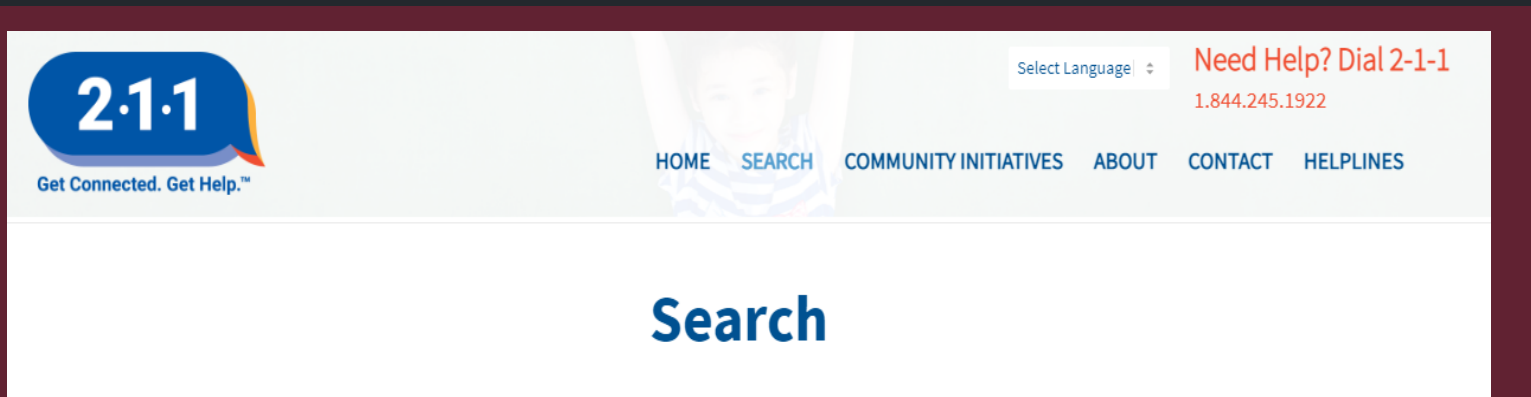

 $\div$ 

 $10 \, \text{mi}$ 

Begin your search by entering a keyword in the search box above or use the guided search options to the left.

**Q** Enter Zip Code

 $\blacktriangledown$ 

**Search** 

-25

Items per page:

Q What are you looking for?

**Select County** 

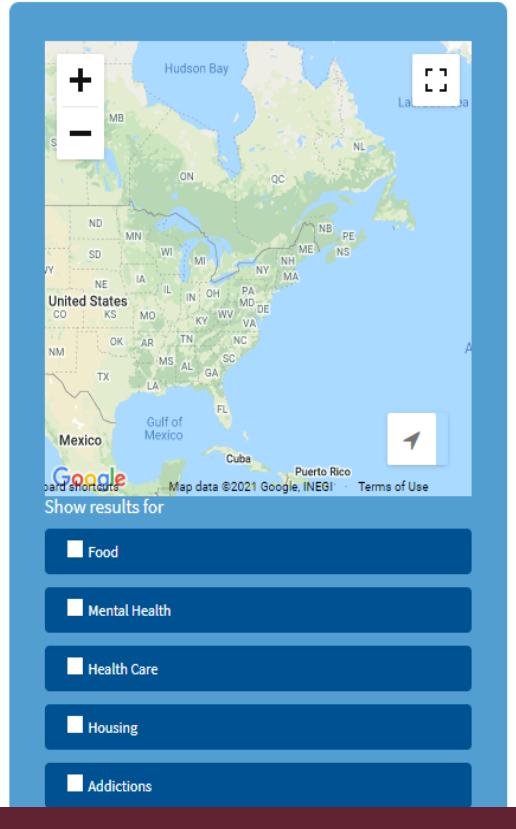

# **How To Find the 211 CNY Search Tool**

**Step 1**. Open a new web browser window.

- **Step 2**. Click the Address Bar to type the URL.
- **Step 3**. In the Address Bar, type,

⊡

 $\Box$ 

"https://www.211cny.com/services/".

**Step 4.** Press the Enter key on the keyboard to search.

$$
\qquad \qquad \text{ew tab} \qquad \qquad \times \qquad
$$

https://www.211cny.com/services/

# **211 CNY Search Tool**

**The 211 Search Page is a search tool that allows users to type what they are searching for, search by county, search by zip code for a variety of services. In addition to entering search criteria, users can also filter their results using the checkboxes in the blue sidebar.**

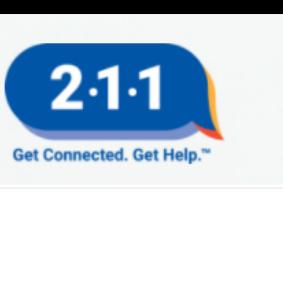

ard **Shortage** 

 $\blacksquare$  Food

 $\blacksquare$  Legal Military

Refine Search

Mental Health Health Care **N** Housing Addictions Transportation Employment  $\blacksquare$  Family Disaster Government

Map data @2021 Google, INEGI<sup>1</sup> Terms of Use

COMMUNITY INITIATIVES **CONTACT HELPLINES** 

## **Search**

Юľ

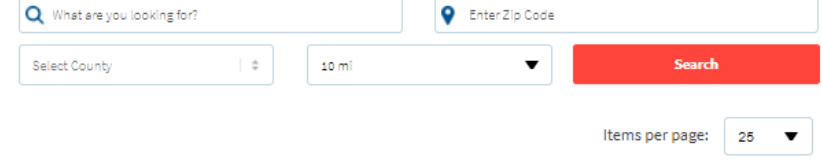

Begin your search by entering a keyword in the search box above or use the guided search options to the left.

# **211 CNY Search Criteria**

- **1. Next to the magnifying glass icon, users can type keywords.**
- **2. Next to the location pin icon, users can type a valid zip code.**
- **3. Users can click the dropdown menu "Select County" to choose which county to search.**
- **4. Users can click the dropdown menu "10 mi" to select the search radius.**
- **5. Users can click the dropdown menu "25" to select how many results should be shown per page.**
- **6. Users click Search to see their results.**

# **Search**

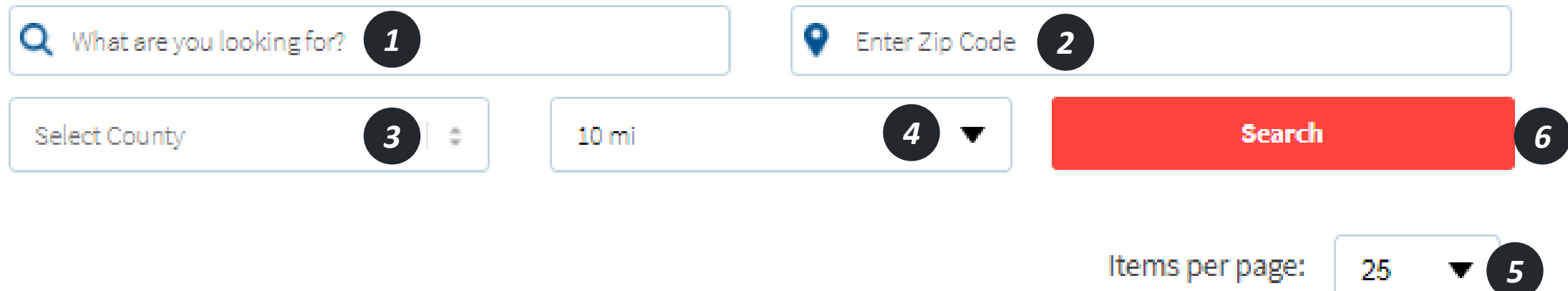

## **Search Results**

The 211 Search Page will list the results below the search fields. Users can scroll down the page to see all the results and click on the links in each result to learn more.

## **Search**

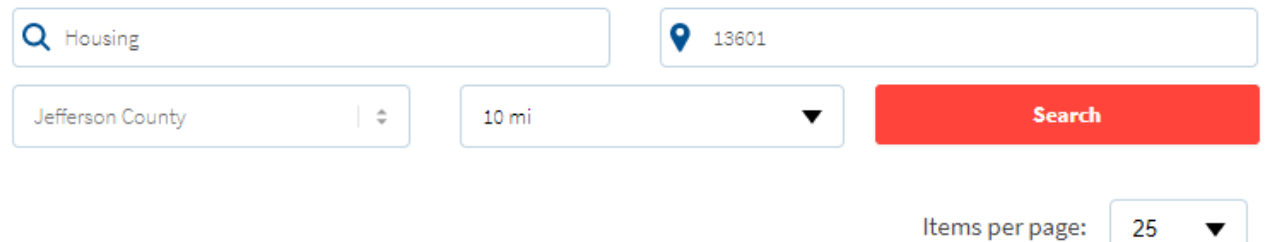

### Lewis County Opportunities, Inc **Housing Assistance Services**

Provides rental subsidies through Section 8 vouchers for low-income families as well as elderly and disabled individuals.

749 LeRay Street Watertown NY 13601

Read More

## Transitional Living Services of Northern New York (TLSNNY)

#### **Supported Housing**

Provides ongoing community support and rental subsidies to eligible individuals with a psychiatric diagnosis.

482 Black River Parkway Watertown NY 13601

**Read More** 

## **Filter Results**

By clicking the checkboxes below the map of results, users can filter their search. After selecting all the filter criteria, users need to click on the "Refine Search" button near the bottom of the blue box to activate the new filter.

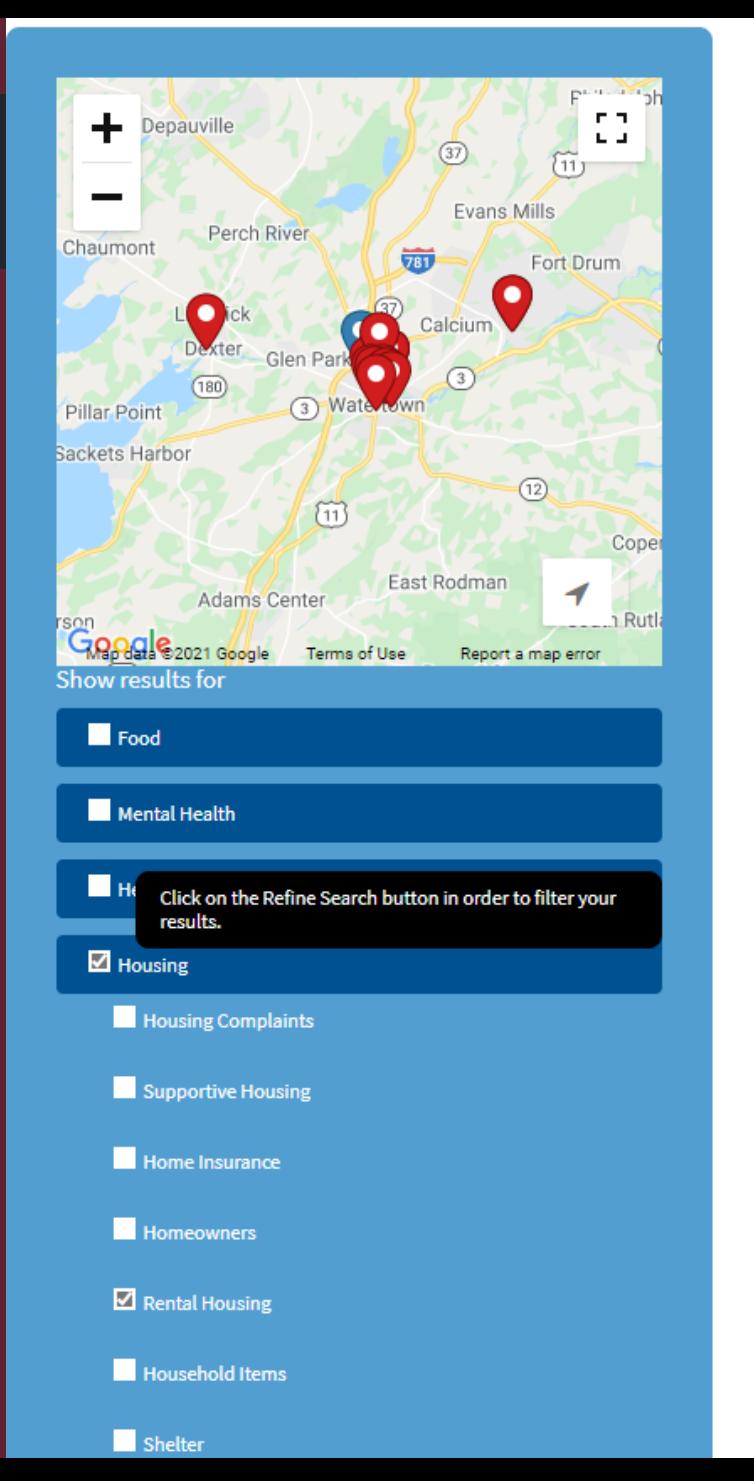

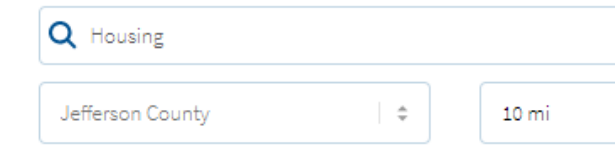

#### **Lewis County Opportunities, Inc. Housing Assistance Services**

Provides rental subsidies through Section 8 vouche disabled individuals.

749 LeRay Street Watertown NY 13601

Read More

## **Transitional Living Services of Northern N Supported Housing**

Provides ongoing community support and rental su diagnosis.

482 Black River Parkway Watertown NY 13601

**Read More** 

**Community Action Planning Council of Je Housing / Utility Services**